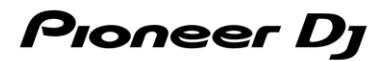

## **DJ コントローラー**

# **DDJ-FLX4**

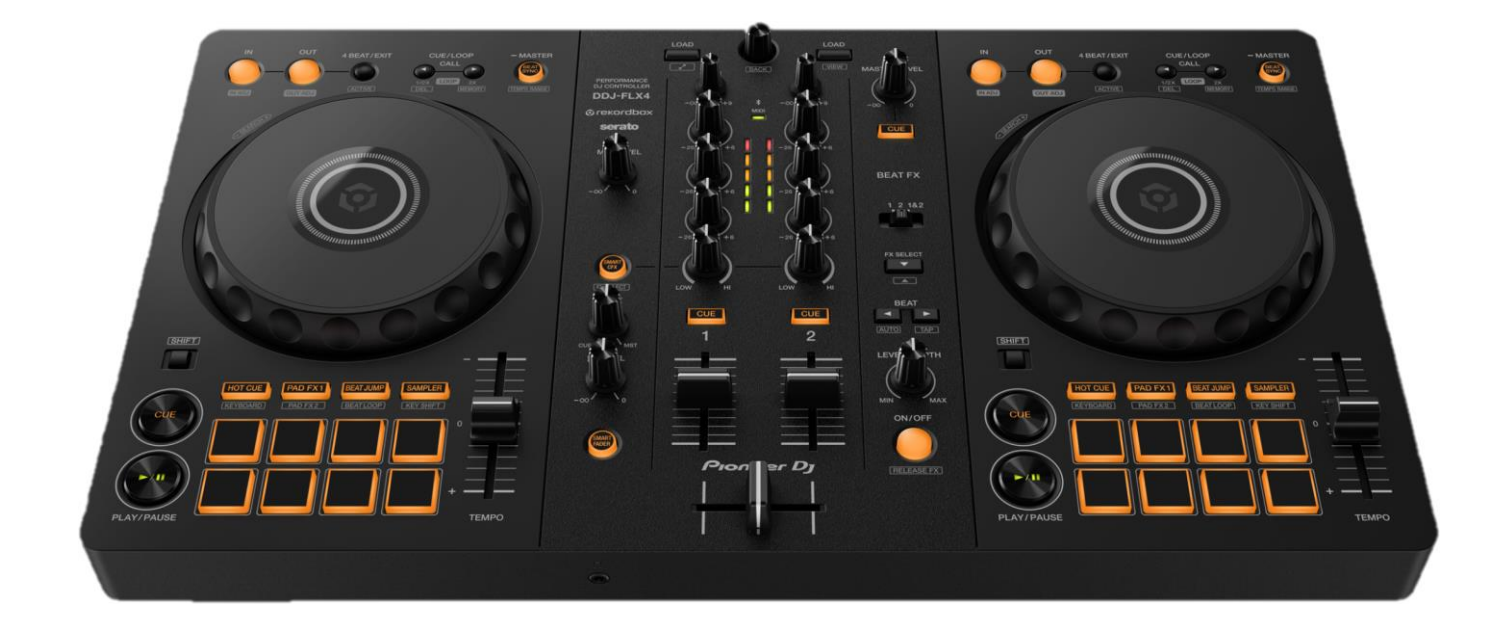

# **ファームウェアアップデートマニュアル**

## **コンピュータを使用してアップデートをする**

rekordbox for iOS/Android をご使用のお客様は、モバイルデバイスからファームウェアアップデートが可能です。 「モバイルデバイスを使用してアップデートをする」へ進んでください。

## **A. DDJ-FLX4 の現在のファームウェアバージョンを確認する**

#### **1.DDJ-FLX4 を USB ケーブルでお使いの PC/Mac に接続します**

## **2.ファームウェアバージョンを確認します**

● Mac の場合

アップルメニュー > [この Mac について] > [システムレポート] > [ハードウェア] > [USB]をクリックすると DDJ-FLX4 が 表示されるので、バージョンを確認する。

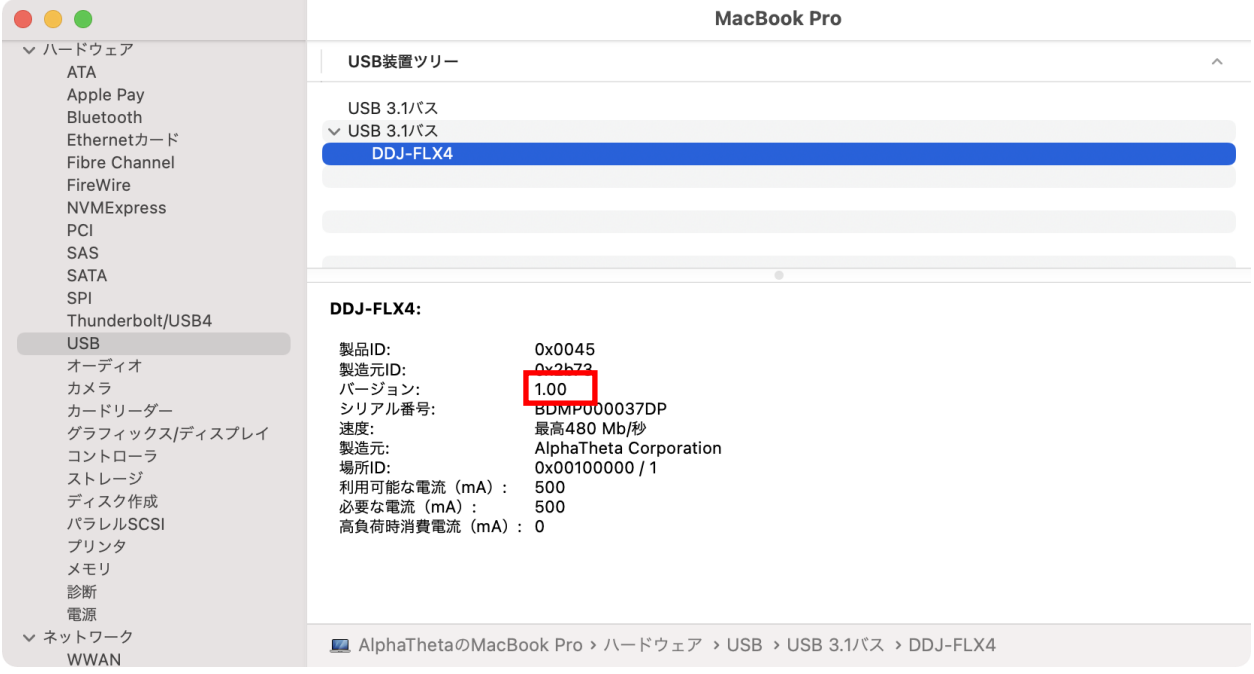

- Windows の場合
	- ① スタートボタンを右クリック後に表示されるメニューから[デバイスマネージャー]を選択する。
	- ② [サウンド、ビデオ、およびゲームコントローラー] > [DDJ-FLX4] > [詳細]を開く。
	- ③ 「プロパティ」のプルダウンメニューから「ハードウェア ID」を選択する。
	- ④ 「値」に表示される"USB\VID\_2B73&PID\_0045&REV\_xxxx"の x 部分がファームウェアバージョンです。

(例:USB\VID\_2B73&PID\_0045&REV\_0100 のとき、ファームウェアバージョン 1.00 を意味します)

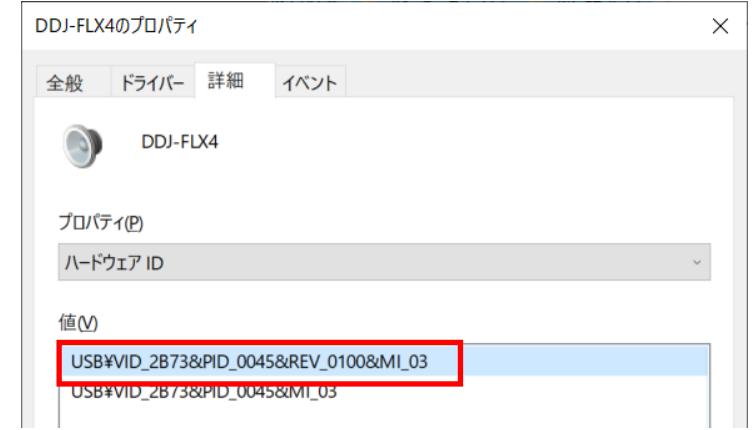

## **B. ダウンロードしたファイルの内容を確認する**

#### **1.ダウンロードしたファイルを解凍します**

- Mac の場合 [DDJ-FLX4\_v**xxx**\_MAC.dmg]をダブルクリックしてマウントして下さい。
- Windows の場合

ダウンロードした[DDJ-FLX4\_v**xxx***\_*Win.zip]をデスクトップなど任意のフォルダーに置き、解凍してください。

#### **2.解凍したファイルの内容を確認します**

● Mac の場合

[DDJ-FLX4\_v**xxx**\_MAC]フォルダーが展開されます。下記のファイルがフォルダー内に存在することを確認します。 [DDJ-FLX4\_v**xxx**.app]

● Windows の場合

[DDJ-FLX4\_v**xxx***\_*WIN]フォルダーが作成されます。下記のファイルがフォルダー内に存在することを確認します。 [DDJFLX4UpdateProgram.exe] [ddjflx4hid.dll] [ddjflx4\_\_v**xxx**.bin]

- ✓ **xxx** が新しいファームウェアバージョンとなります。
- ✓ コンピュータの設定によって、拡張子(.exe および.app)が表示されない可能性があります。

## **C. DDJ-FLX4 側のアップデート準備をする**

## **1.PC/Mac と DDJ-FLX4 を接続します**

PC/Mac と DDJ-FLX4 を USB ケーブルで接続してください。

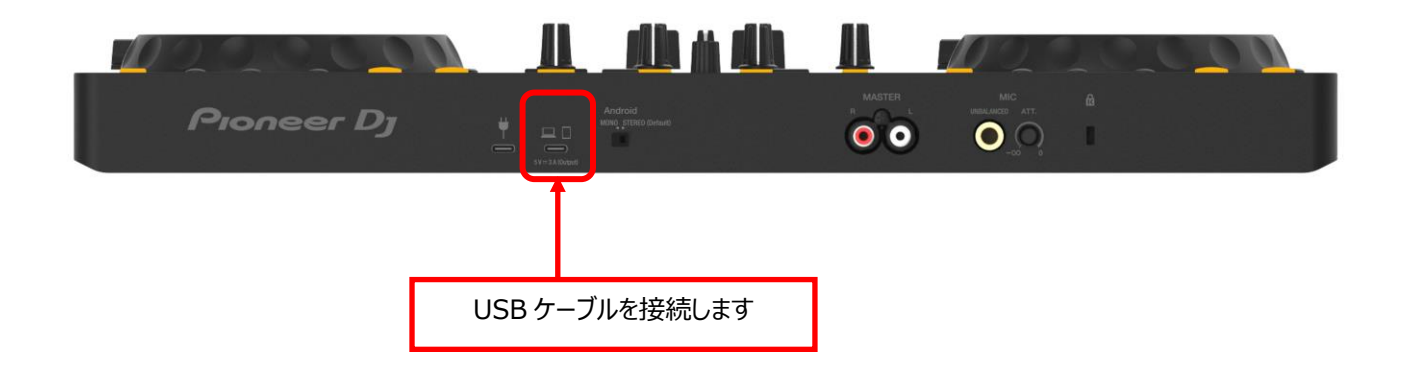

## **D. PC/Mac を操作してアップデートを実行する**

アップデートを実行する前に起動しているアプリケーションを全て終了してください。

## **1. アップデートプログラムを起動**

- Mac の場合 [DDJ-FLX4\_v**xxx**.app]をダブルクリックして実行してください。
- Windows の場合

[DDJFLX4UpdateProgram.exe]をダブルクリックして実行してください。

## **2. 言語選択画面**

ご使用になる言語を選択して[OK]をクリックしてください。(下記は日本語選択時の画面です)

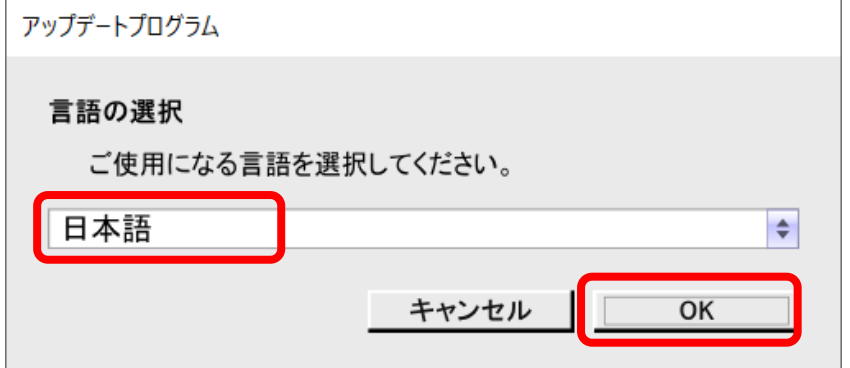

#### **3. バージョン確認画面**

更新バージョンが x.xx であることを確認して、[開始]をクリックしてください。 (下記画面のバージョン表示は一例です) アップデート中は USB ケーブルを絶対に抜かないでください。

ノートパソコンをご使用の場合はノートパソコンに AC アダプターを接続してご使用ください。

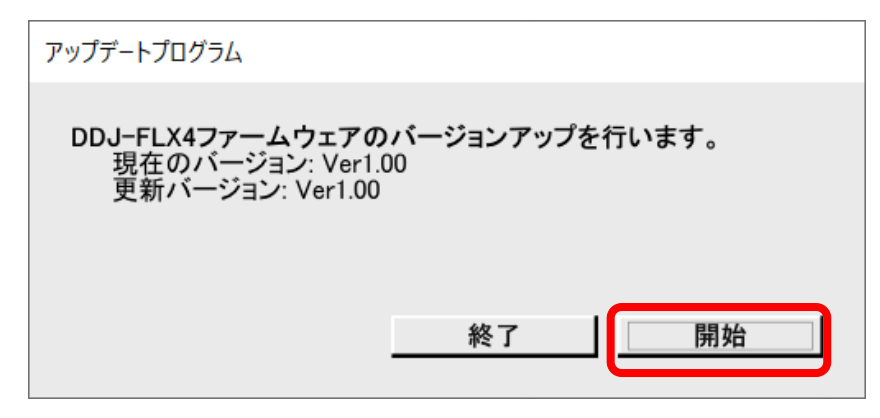

## **4. アップデート実行中画面**

プログレスバーが右端に到達するまで待ちます。

アップデート実行中は DDJ-FLX4 のレベルメーターが点滅します。

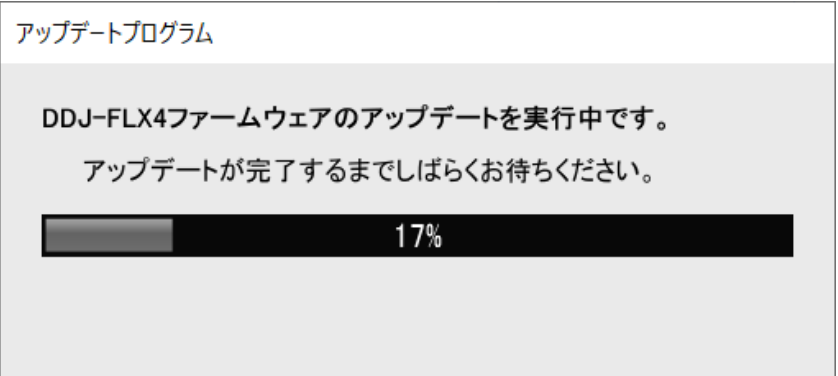

## **5. アップデート完了画面**

下記画面が表示されたら[OK]をクリックしてください。

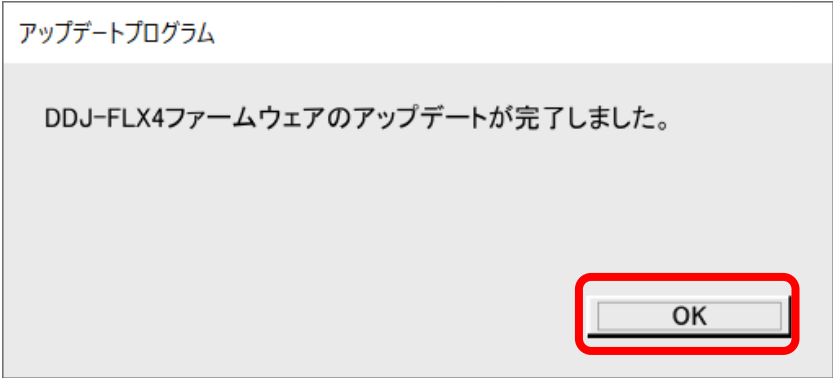

#### **6. DDJ-FLX4 再起動**

アップデートが完了後、DDJ-FLX4 は自動的に再起動します。

## **E. ファームウェアバージョンを確認する**

前述の「**A.DDJ-FLX4 の現在のファームウェアバージョンを確認する**」と同じ手順で DDJ-FLX4 のファームウェアバージョンを確認 します。 ファームウェアバージョンがアップデートしたいバージョンになっていればアップデートは終了です。

## **アップデートが失敗した場合の対処方法**

アップデートが失敗した場合は、アップデートプログラムを終了させ、一旦 USB ケーブルを抜いてから前述の「**C.DDJ-FLX4 側のアッ プデート準備をする**」の手順から再度実施してください。

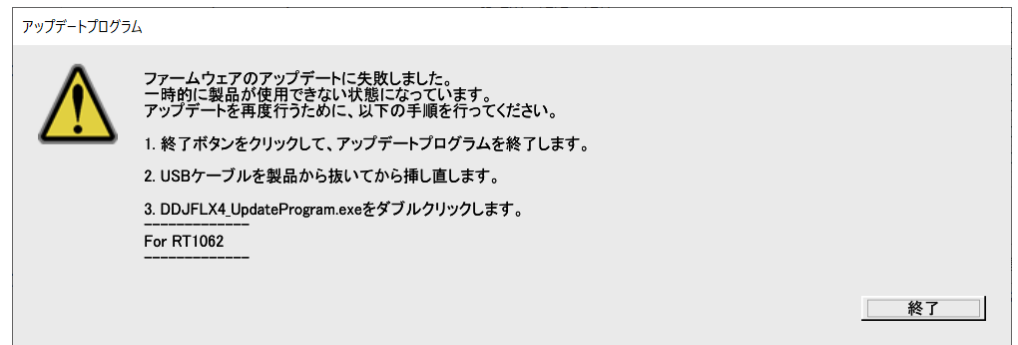

## **モバイルデバイスを使用してアップデートをする**

- ✓ モバイルデバイスからファームウェアのアップデートを行うには、rekordbox for iOS/Android が必要です。
- ✓ ファームウェアをダウンロードするために、インターネット接続環境が必要です。
- ✓ モバイルデバイスのバッテリー残量は、少なくとも 50%以上の状態にしてください。
- ✓ ファームウェアアップデートは USB 接続のみ対応しています。

## **A. DDJ-FLX4 の現在のファームウェアバージョンを確認する**

- **1.電源用 USB 端子に AC アダプター等を USB 接続し、DDJ-FLX4 の電源を ON にします**
- **2.デバイス用 USB 端子にお使いのモバイルデバイスを USB 接続します**
- **3.ファームウェアバージョンを確認します**
	- iOS の場合 [設定]アイコンをタップし、[一般] > [情報] > [DDJ-FLX4] (\*) を選択し、[ファームウェアバージョン]を確認する。

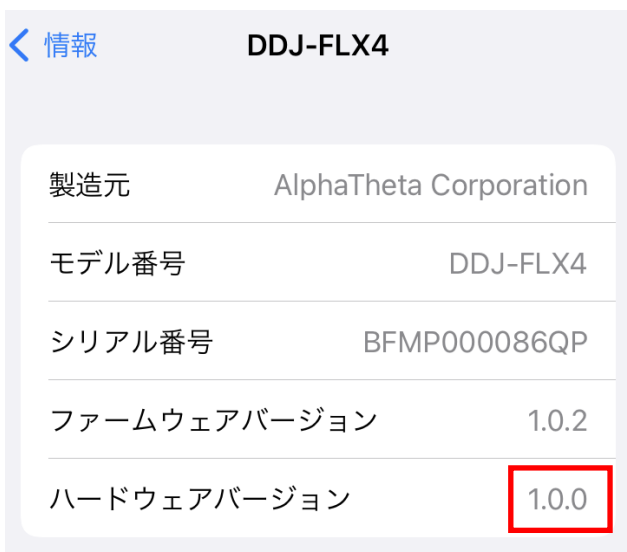

(\*) [DJ CONTROLLER]と表示される場合もあります。

● Android の場合

DDJ-FLX4 のバージョンを確認する方法はありません。 「**B. アップデートの準備をする**」へ進んでください。

## **B. アップデートの準備をする**

#### **1.DDJ-FLX4 の電源を ON にします**

電源用 USB 端子に AC アダプター等を接続し、DDJ-FLX4 の電源を ON にします。

## **2.モバイルデバイスと DDJ-FLX4 を接続します**

モバイルデバイスと DDJ-FLX4 を適切な USB ケーブルで接続してください。

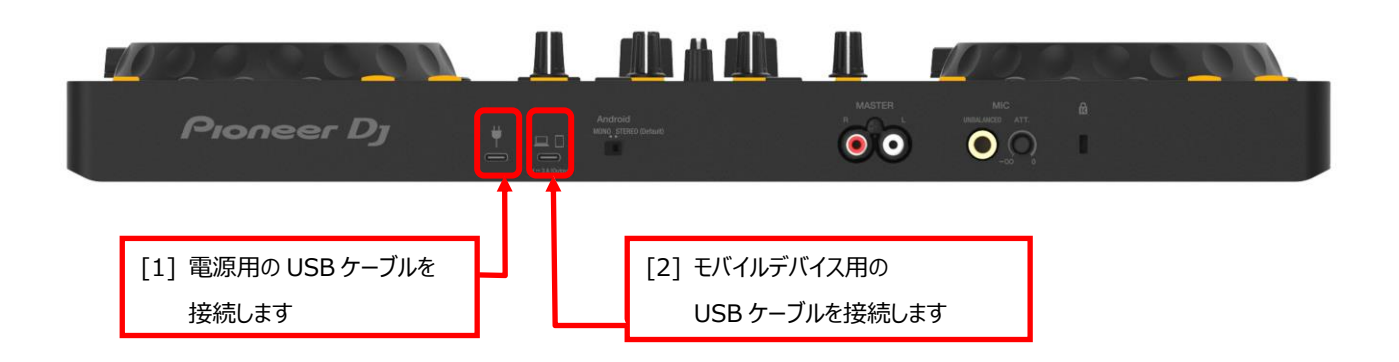

## **C. rekordbox for iOS/Android を操作してアップデートを実行する**

## **1. rekordbox for iOS/Android を起動する**

rekordbox アイコンをタップしてください。

## **2. 設定画面へ移動する**

画面中央部の rekordbox アイコンをタップします。

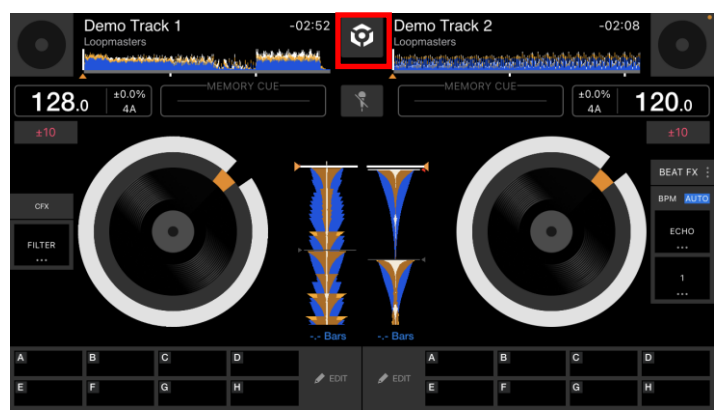

設定アイコンをアップします。

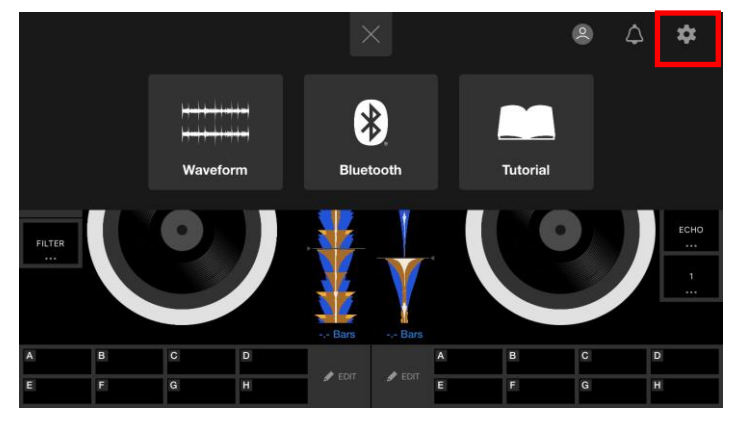

[DDJ-FLX4 の設定]をタップして設定画面を開き、[ファームウェアアップデート]をタップします。

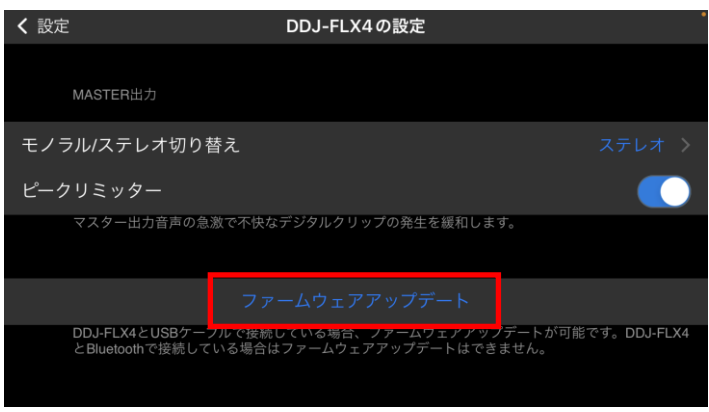

※既に最新のファームウェアの場合は [DDJ-FLX4 ファームウェアは最新版です。] と表示されます。

## **3. アップデートを開始する**

[アップデート]をタップします。

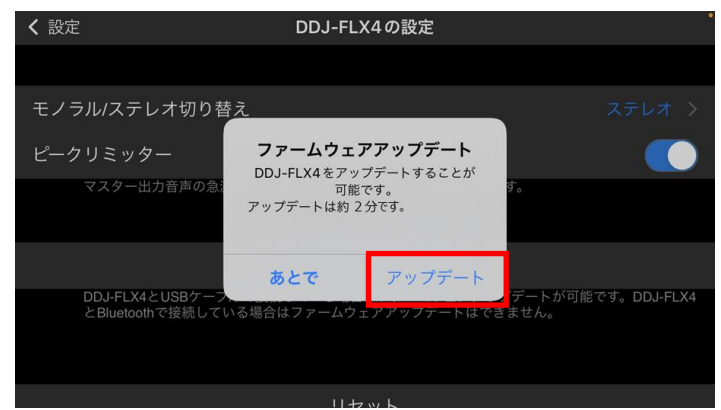

[ソフトウェア使用許諾書]の内容をよく読み、同意する場合は[同意します]をタップします。 ※同意しない場合は「キャンセル]をタップし、アップデートをキャンセルしてください。

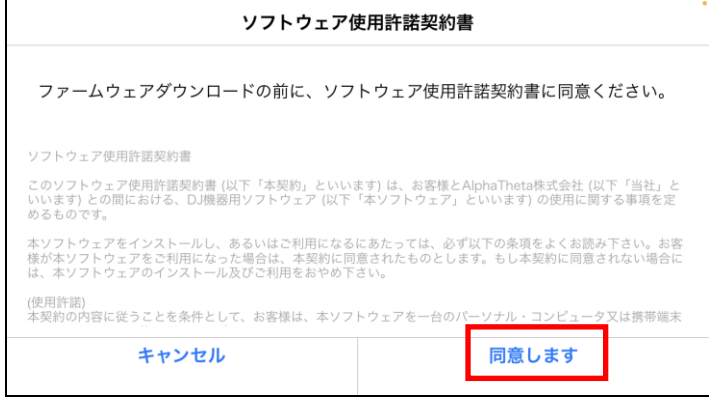

## **4. アップデート実行中の画面**

100%になるまで待ちます。

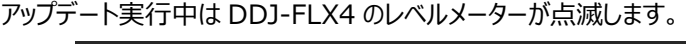

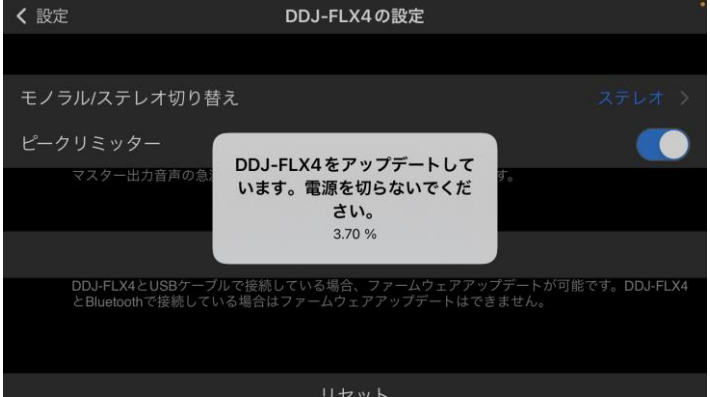

## **5. アップデート完了画面**

下記画面が表示されたら[OK]をタップしてください。

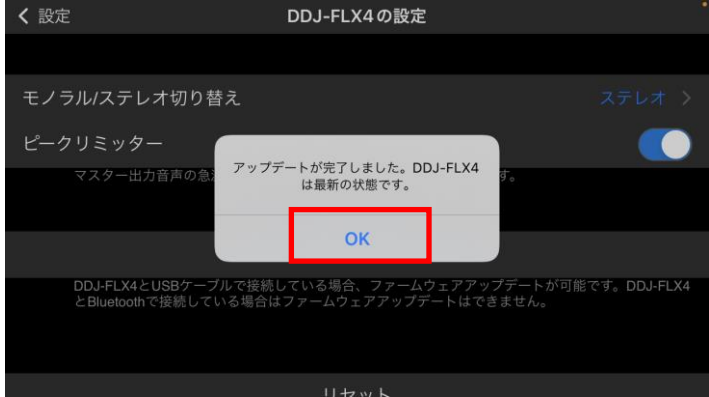

## **6. DDJ-FLX4 の再起動**

USB ケーブルを抜いて DDJ-FLX4 の電源を OFF にし、再度 USB ケーブルを挿して電源 ON にします。

## **D. ファームウェアバージョンを確認する**

前述の「**A.DDJ-FLX4 の現在のファームウェアバージョンを確認する**」と同じ手順で DDJ-FLX4 のファームウェアバージョンを確認 します。 ファームウェアバージョンがアップデートしたいバージョンになっていればアップデートは終了です。

## **アップデートが失敗した場合の対処方法**

アップデートが失敗した場合は、USB ケーブルを全て抜き前述の「**B. アップデート準備をする**」の手順から再度実施してください。

## **【参考情報】**

本アップデートプログラムの対象 OS はサポートページを参照してください。 [rekordbox.com/ja/feature/mobile/](https://rekordbox.com/ja/feature/mobile/)

アップデートの所要時間は約 2 分です。 **画面は開発中の物であり一例です。**

## **商標および登録商標について**

- ・ Pioneer DJは、パイオニア株式会社の商標であり、ライセンスに基づき使用されています。
- ・ rekordbox™は、AlphaTheta株式会社の商標または登録商標です。
- ・ Mac、OS XおよびmacOSは、米国および他の国々で登録されたApple Inc.の商標です。
- ・ iOSは、Cisco の米国およびその他の国における商標または登録商標です。
- ・ Androidは、Google LLCの商標または登録商標です。
- ・ Windowsは、米国Microsoft Corporationの米国およびその他の国における商標または登録商標です。
- ・ その他記載されている商品名、技術名および会社名などは、各社の商標または登録商標です。

©2023 AlphaTheta株式会社 禁無断転載

#### **AlphaTheta株式会社**

〒 220-0012 神奈川県横浜市西区みなとみらい4丁目4番5号 横浜アイマークプレイス6階